## **Import środków trwałych z pliku csv.**

Kartotekę środków trwałych można importować do systemu Firmatic z plików csv. Są to pliki tekstowe, w których wartości są oddzielone od siebie przecinkami, lub częściej średnikami.

Przygotowując plik z danymi przeznaczonymi do importu należy w odpowiedni sposób sformatować jego zawartość.

- 1. Plik powinien zawierać wyłącznie dane (nie powinien zawierać wiersza będącego nagłówkiem z nazwami poszczególnych kolumn).
- 2. Wszystkie daty w pliku (np. data nabycia środka trwałego, data przyjęcia do użytkowania) powinny być zapisane w formacie "dd/mm/rrrr". Wskazany format daty jest stosowany w systemie Firmatic użycie innego formatu w pliku csv spowoduje błędny import dat do systemu.

Po przygotowaniu pliku z danymi, można rozpocząć importowanie danych. W tym celu w menu głównym systemu Firmatic należy wybrać zakładkę Administracja→Import danych→Środki trwałe.

Przed zaimportowaniem danych należy wskazać lokalizację pliku z danymi oraz zdefiniować, w jaki sposób dane będą pobierane z pliku csv oraz w jaki sposób będą zapisywane w bazie danych.

- W polu "Plik z danymi" należy wpisać ścieżkę dostępu do pliku z danymi.
- W polu "Separator" należy wskazać, jaki znak jest używany w pliku csv do oddzielenia kolumn z danymi. Z reguły tym znakiem jest ";".
- W polu "Co ma zrobić" należy wskazać, czy w trakcie importu Firmatic ma tworzyć nowe środki trwałe czy też aktualizować istniejące pozycje w bazie danych; należy w tym celu zaznaczyć odpowiednio flagę "założyć nowy środek trwały" lub "nadpisać istniejący".
- Pole "Po czym ma szukać" jest wykorzystywane jedynie w sytuacji, gdy chcemy zaktualizować istniejące już w bazie danych informacje o środkach trwałych. Przykładowo, gdy w bazie danych nie ma informacji o numerach fabrycznych składników majątku, możemy zaimportować je z pliku. Musimy jednak wskazać, w jaki sposób dane z pliku zostaną przyporządkowane do informacji w bazie danych. Mogą zostać przyporządkowane używając albo symbolu (flaga "po symbolu") albo numeru inwentarzowego środka trwałego (flaga "po Nr inwentarzowym").

Następnie należy wskazać, które kolumny w pliku csv odpowiadają poszczególnym pozycjom w bazie danych. Przykładowo, jeśli w pliku csv pierwsza kolumna danych zawiera numery inwentarzowe, przy pozycji "Nr inwentarzowy" należy wpisać numer kolumny "1". Jeśli jakaś informacja nie jest uwzględniona w pliku z danymi, wtedy numer kolumny odpowiadający danej pozycji powinien mieć wartość "0". Przykładowo, jeśli importowane dane nie zawierają informacji o dacie produkcji, wtedy przy pozycji "Data produkcji" należy wpisać numer kolumny "0".

Po uzupełnieniu numerów kolumn, należy nacisnąć klawisz F1 a następnie wskazać lokalizację pliku z danymi. Po wybraniu odpowiedniego pliku, dane zostaną zaimportowane.

Last update: 2013/10/08 16:46 import do firmatica - srodki trwale z pliku csv http://firmatic.pl/dokuwiki/doku.php?id=import do firmatica - srodki trwale z pliku csv

From: <http://firmatic.pl/dokuwiki/> - **Firmatic**

Permanent link: **[http://firmatic.pl/dokuwiki/doku.php?id=import\\_do\\_firmatica\\_-\\_srodki\\_trwale\\_z\\_pliku\\_csv](http://firmatic.pl/dokuwiki/doku.php?id=import_do_firmatica_-_srodki_trwale_z_pliku_csv)**

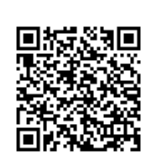

Last update: **2013/10/08 16:46**